#### **RMA Xchange Chapter Board Community**

RMA has created a collection of online communities which make up the RMA Xchange. As part of the RMA Xchange, each RMA Chapter Board now has its own online community. We encourage you to engage in discussions and share content.

The RMA Chapter Board Community **Features** include:

- Discussion board
- Library
- Inbox for private messaging

#### **Rules**

- 1. The RMA Chapter Board community is **private** and for use by your RMA Chapter Board only. RMA Chapter Board discussions and materials are confidential, and should be board specific. All other discussion content can be posted to the **[RMA Member Forum](http://community.rmahq.org/communities/viewcommunities/groupdetails/?communitykey=9df34b68-4335-4288-a8ff-fb19fe08fe76&tab=groupdetails)**. (Please do NOT post board specific information to the RMA Member Forum.)
- 2. Please keep in mind that any message posts to the **community discussion board** that you initiate will be delivered to ALL of your active Chapter Board member representatives. When replying to a discussion post, you have the ability to "Reply to All" or "Reply to Sender" which will only go to the creator of the post. You also have the ability to privately message (outside of a discussion) by viewing the member's profile and clicking on the "Send message" link.

### 3. **The Chapter Board Library** section:

The purpose of the Chapter Board Library is to share and store files relating to the chapter. Suggested documents for your Board library: -Bylaws -Board rosters -Meeting minutes -Program flyers

- 4. RMA Chapter Board Communities are a benefit to **RMA Members only**, and therefore only Chapter Board Members who are RMA Members will have access. Members of the community will be based on the Board Roster. If membership needs to be updated, please submit a new roster to RMA.
- 5. By participating in the RMA Xchange Chapter Board Community, users hereby agree to be bound by and warrant their full compliance with the following **terms of participation** which can be found by clicking on the **[Code of Conduct link](http://community.rmahq.org/codeofconduct)**, found at the top of each page in the RMA Xchange.

### **To Post a New Discussion:**

1. To get to your Community, from the home page click on the

"Communities" tab on the top bar. Select "My Communities" from the drop-down menu to go to a list of communities that you are a member of. Select the one you wish to post in.

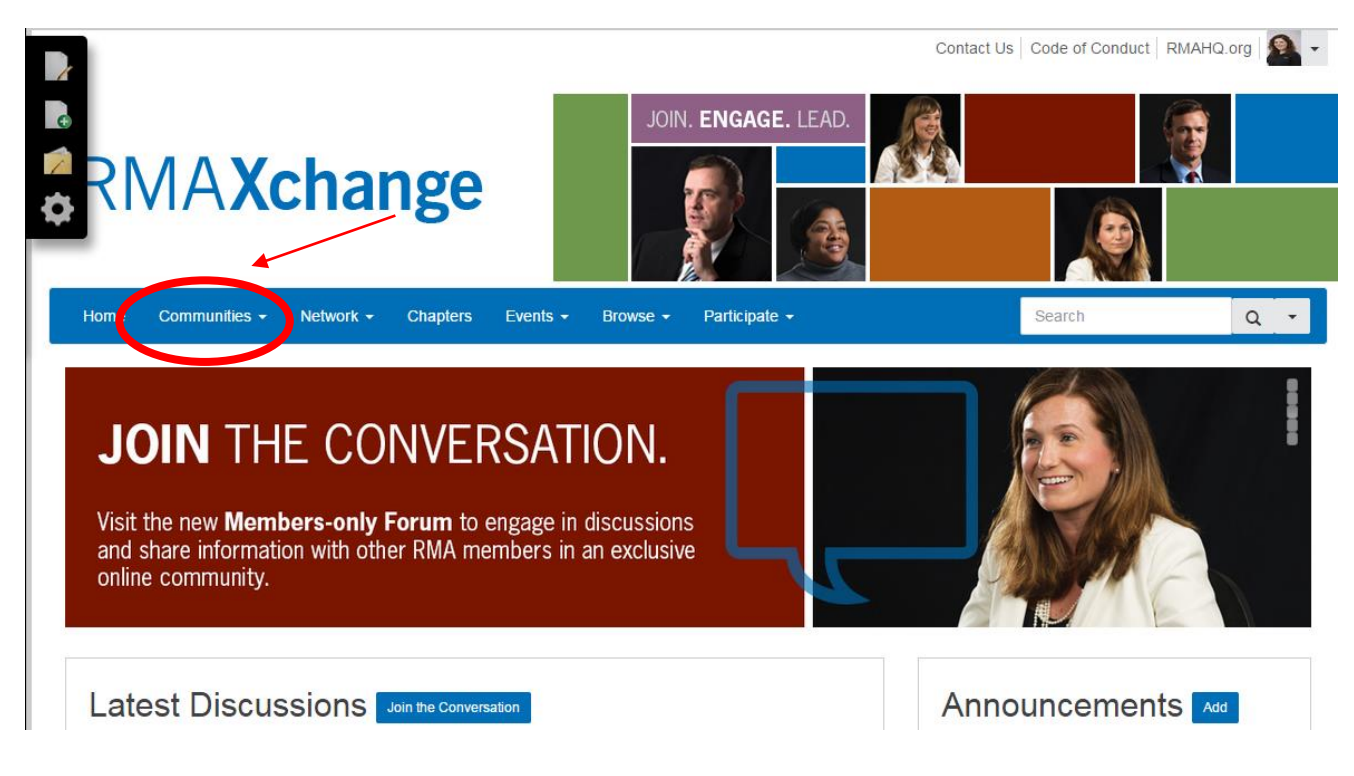

2. Go to your Community Home Page, and click the Discussions tab.

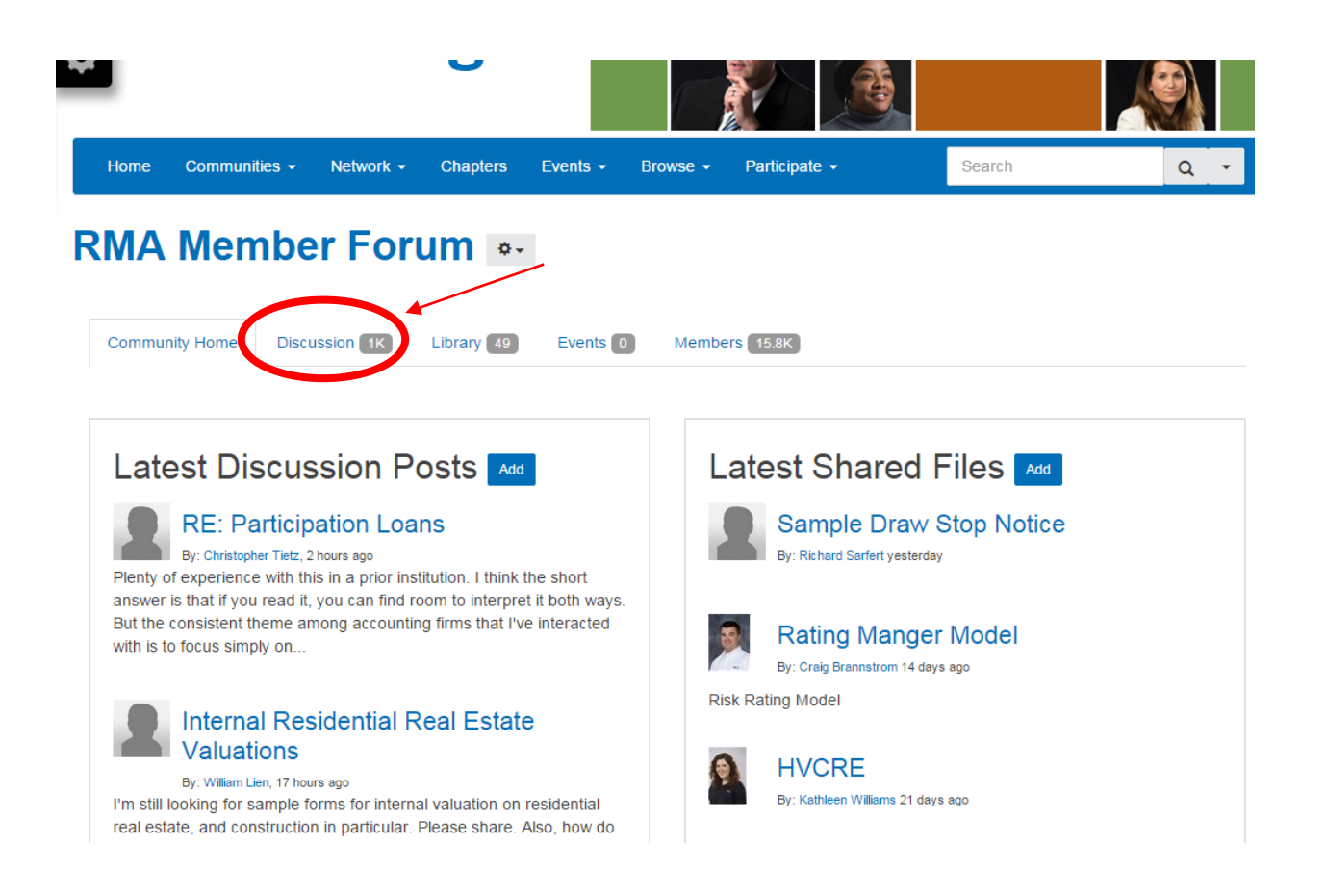

3. Click the blue "Post a New Message" button.

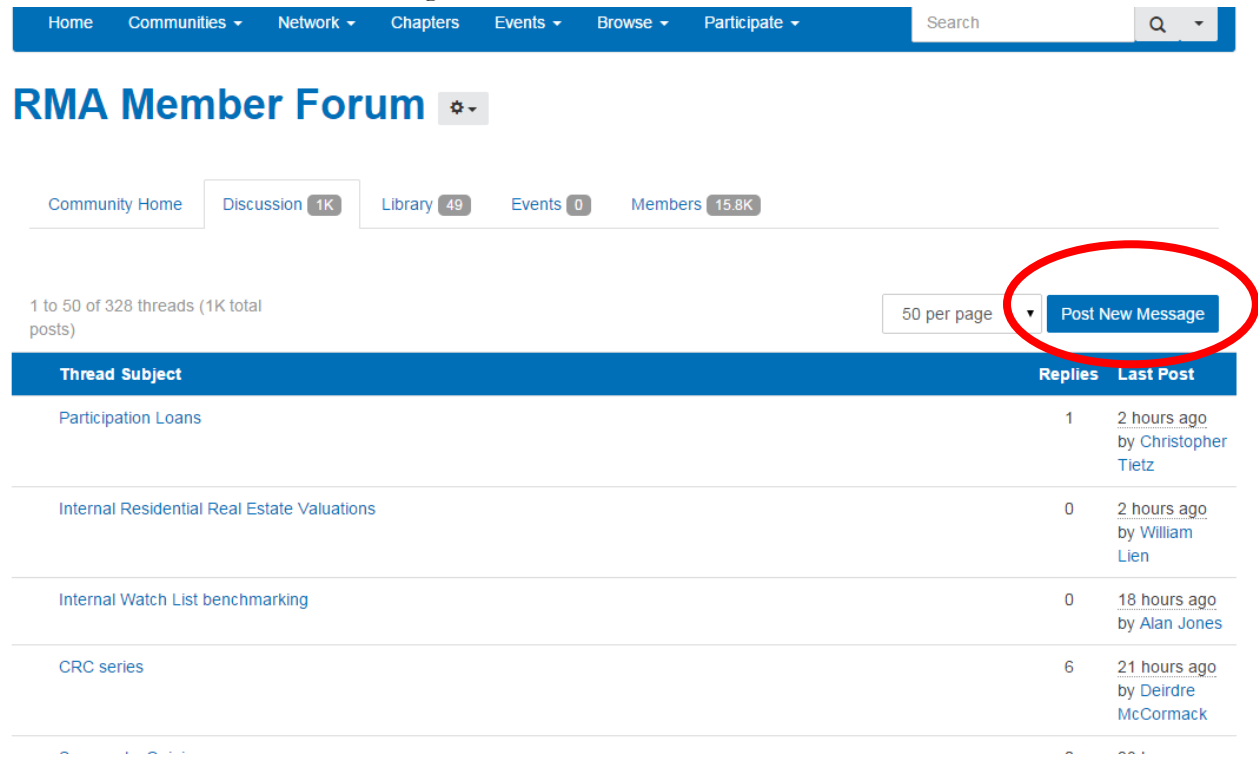

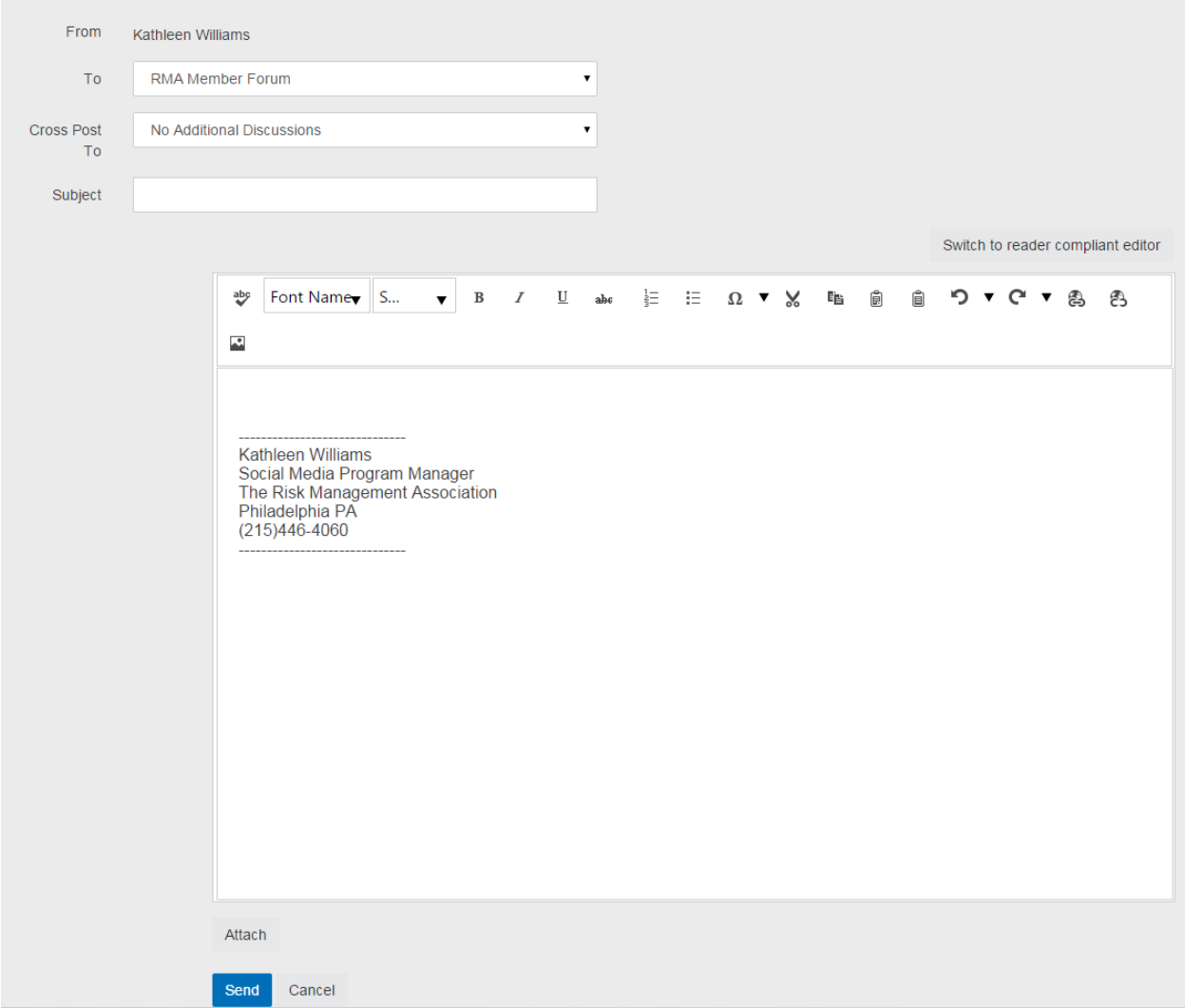

4. This will take you to a screen that looks like the above. Fill in your message, and then click the blue "Send" button. Your message will either be posted immediately, or go into a queue to be reviewed by the group moderator (depending on how your community is set up).

## **To Reply to a Discussion:**

1. From the Post, click on the "Reply to Discussion" link on the right menu.

Topic: RMA Xchange Site Maintenance - Monday, December 15, 2014

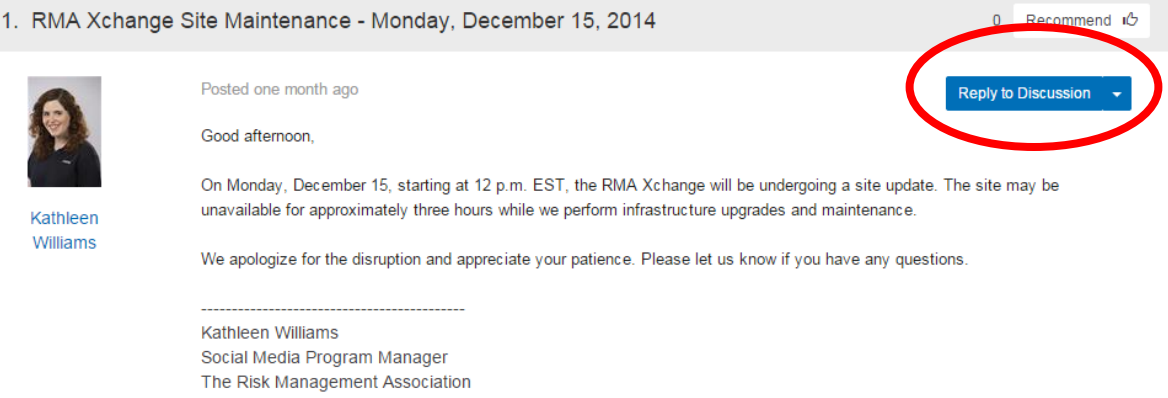

2. Fill in your message and then click the blue "send" button.

## **Using Your Community's Library**

If your Xchange Community has a library, then you'll see a tab for it on the top bar.

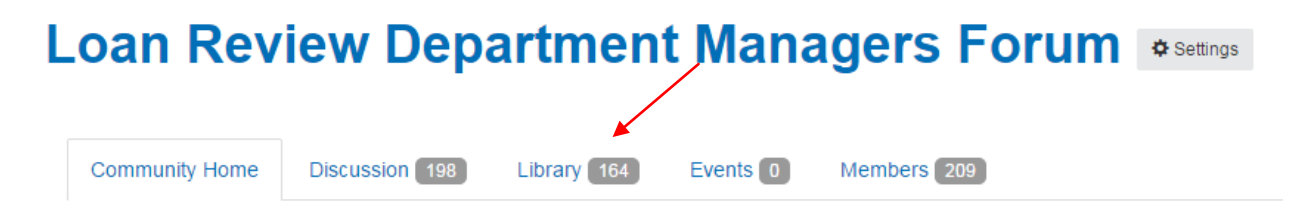

You can change how you view items in the library by using the top buttons on the right side of the screen. Clicking on "list view" (see below) will show library items in chronological order of when they were posted (with the most recent additions to the library at the top).

## **Loan Review Department Managers Forum S Settings**

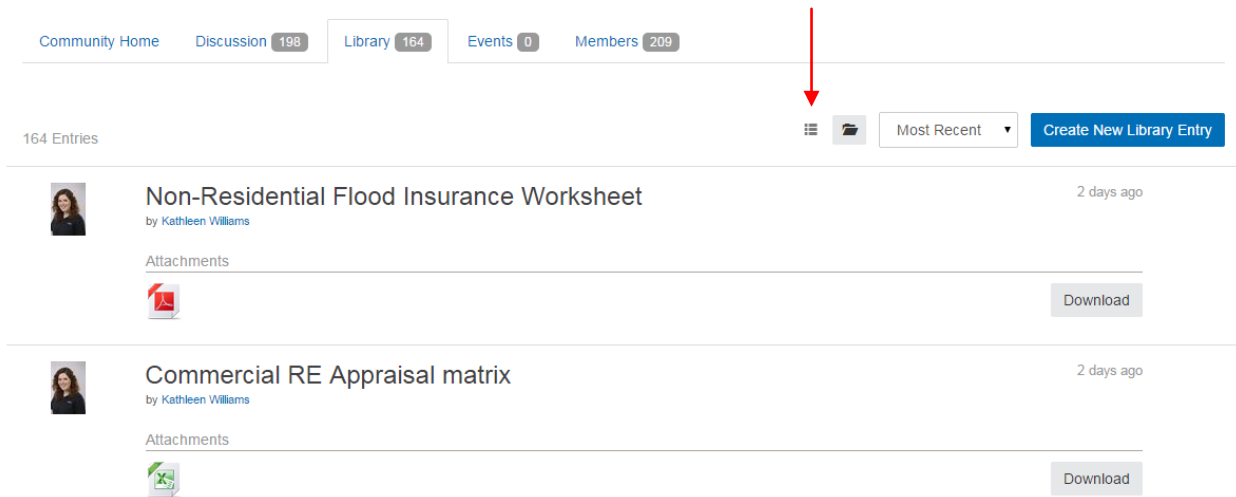

For easier navigation, click on folder view. This will break the library down into folders and subfolders. The files in each folder will appear in the right hand box.

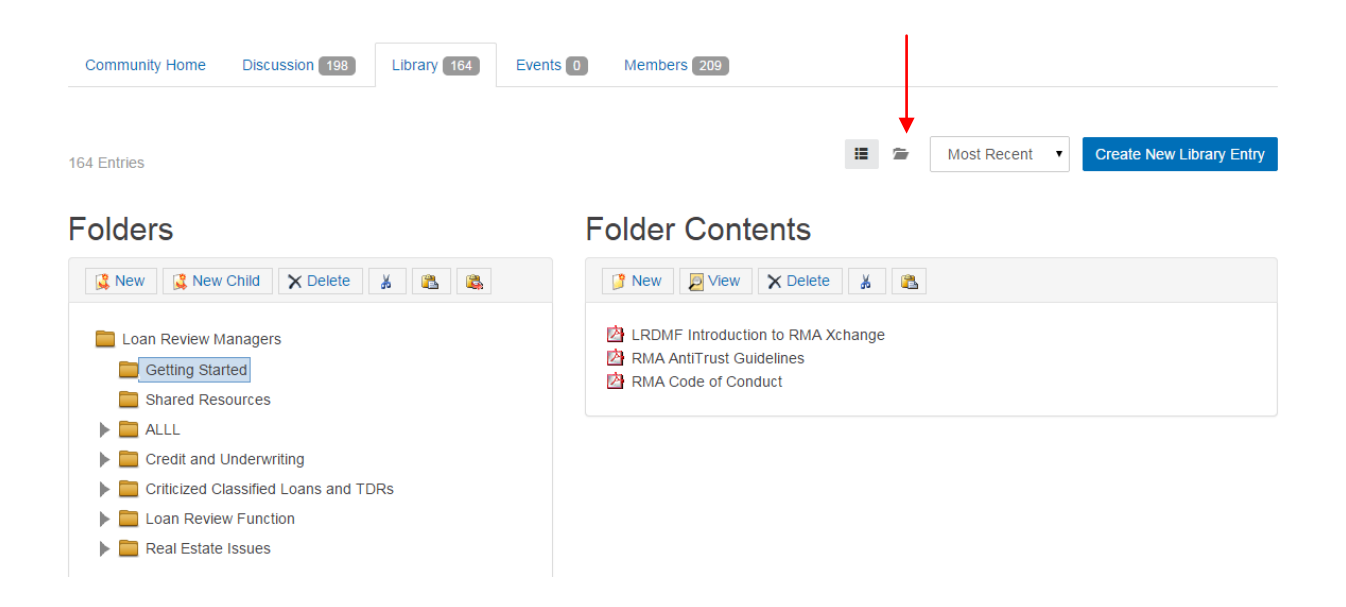

When in the discussion tab – you can tell if a post has a file attached to it because a paper clip will appear.

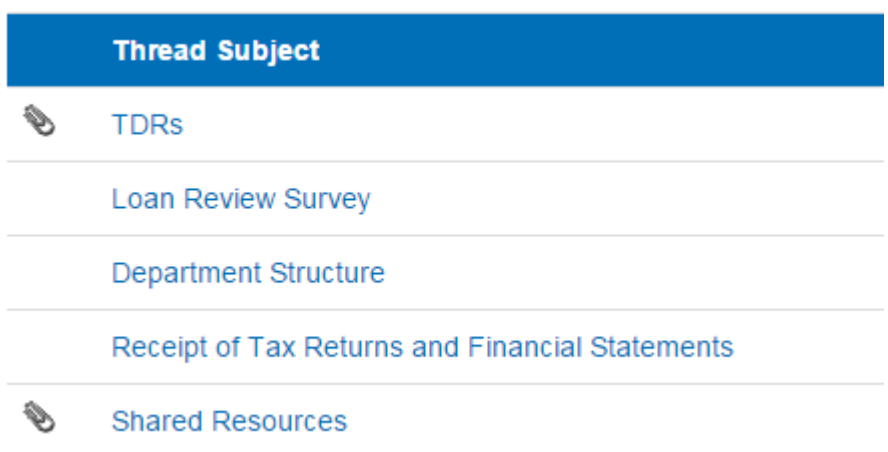

To read a file attached to a post, click on the paper clip that appears next to the post name. This will take you to a page where you can download it.

## **Topic: Shared Resources**

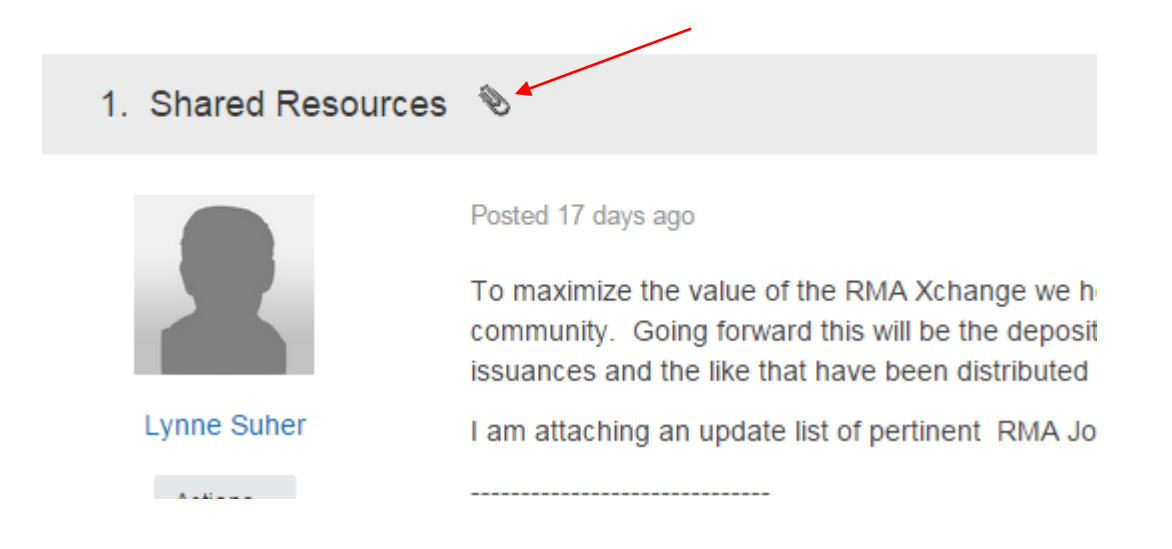

## **Uploading Files**

If your community allows it, you may upload files to the library (for some communities, you will need to email your file to the moderator for them to upload). To do this, click the blue "Create a New Library Entry" on the main Library tab.

## **RMA Member Forum SSettings**

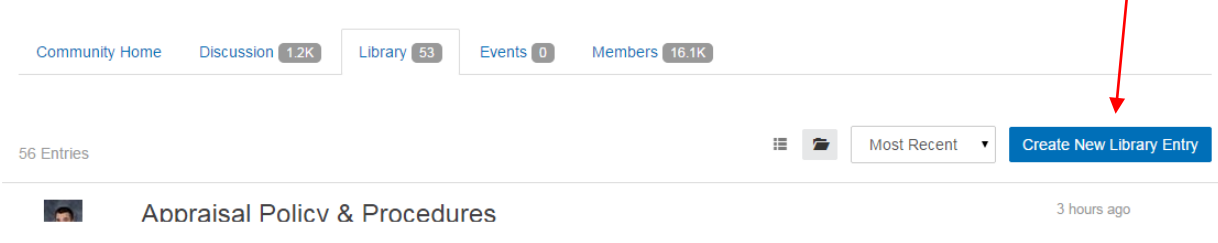

 $\overline{1}$ 

Fill in the information about your file. You will be required to give it a name, and select what kind of file it is (under Entry Type). If it's not any of the specific types listed, just use "Standard File Upload." You also have the option of selecting what folder the file will go into – if your library is broken into folders. Then click Next.

## **Add to a Library**

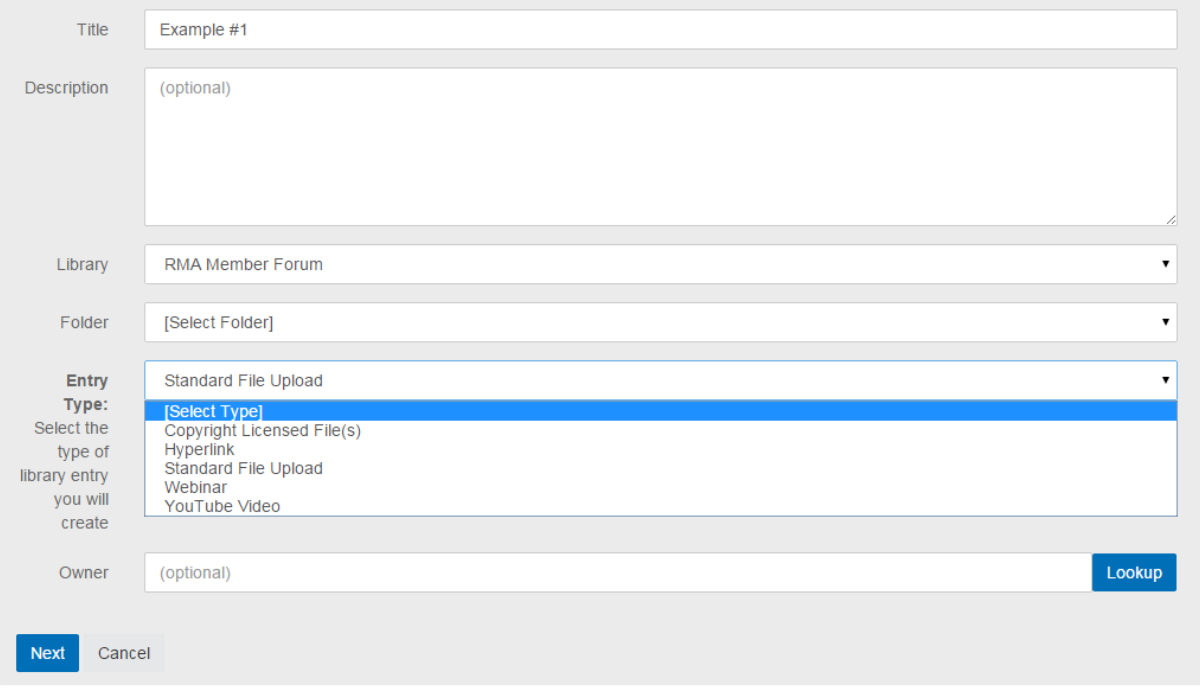

Click the blue "Choose" buttons to select a file from your hard drive. You can select up to three at a time. If you need more than three, you can hit the gray "add another file" button for more slots. When are you finished selecting your files, make sure to hit the green "Upload Files" button.

# **Upload Your Files**

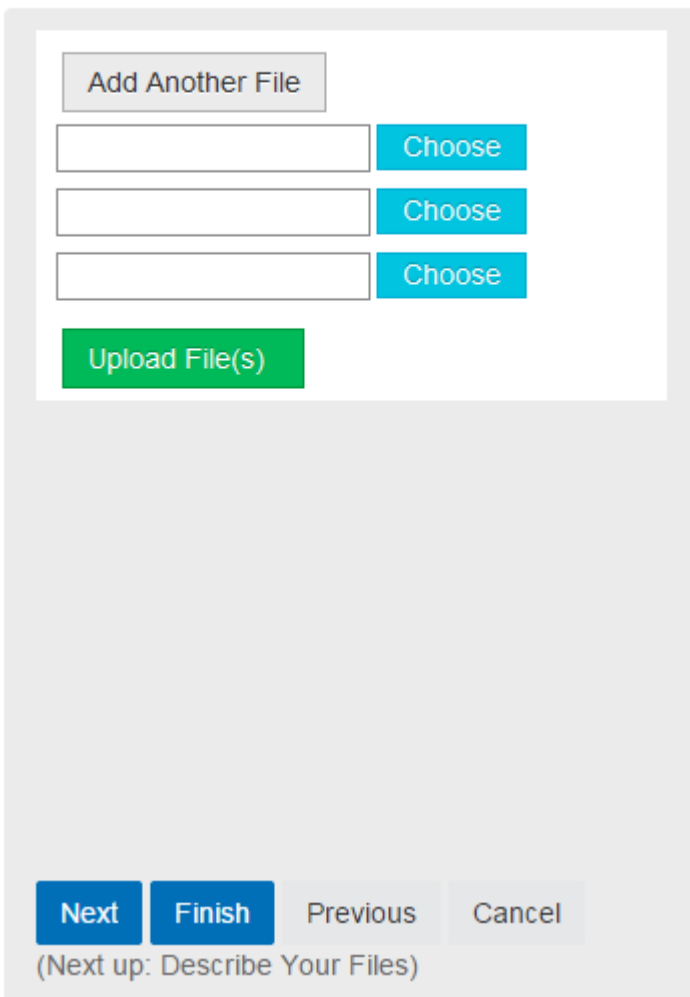

You may now hit Finish to upload your file to the library. You also have the option of clicking Next, if you want to give your file further descriptions.